## Talk on the repeater with your Windows computer or Android Phone.

Our Technical Committee has added the capability to use our Windows computers and/or Android phones to talk over the 146.970 repeater via Internet. To use this feature you need a client program and a headset (or speakers and a microphone). This voice over Internet (VOIP) capability is normally available between 6 am and 11 pm. Repeater control operators can turn this link on and off at any time. The 442.2 Fusion repeater may also be linked in, if needed (analog mode only).

As a courtesy to others, please be sure to identify with your call sign when you first key up the repeater.

Below, you will find install instructions for both the Windows and Android client programs.

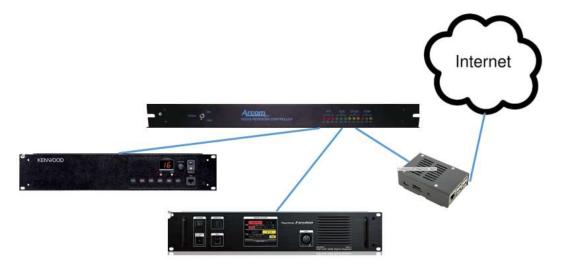

Mt Pone Configuration

## For Windows computers - iaxRpt

The "iaxRpt" program works on recent versions of Windows including Windows 10. Point your browser to <u>http://www.xelatec.com/xipar/iaxrpt</u> and find the "Click here to download" link and download <u>setup iaxrpt xipar 010146.exe</u>. Right click the program and run as administrator. Install the program. Run the program the first time to configure.

You may get a Windows firewall popup. Click the allow access button and the popup goes away. You also get a "no accounts found" popup from the iaxRpt program which wants you to configure an account. Click ok. Select Options then select accounts and get manage accounts window:

|           | SPK          |           |        |     |         |  |
|-----------|--------------|-----------|--------|-----|---------|--|
|           | Call State   | Connected | То     |     | Call  ^ |  |
| RL Nation |              |           |        |     | ~       |  |
| nage Acco | ounts        |           |        |     |         |  |
|           |              |           |        |     |         |  |
| lame      | Description  | Host      | Userna | ime |         |  |
| lame      | Description  | Host      | Userna | ame |         |  |
| lame      | Description  | Host      | Userna | ame |         |  |
| Name -    | Description  | Host      | Userna | ime |         |  |
| lame :    | Description  | Host      | Userna | ime |         |  |
| lame      | Description  | Host      | Userna | ame | e       |  |
| VAQSO -   |              |           |        |     | e       |  |
|           | Add<br>9h1 5 | Edit      |        |     | e       |  |
| VAQSO -   | Add<br>9h1 5 | Edit      |        |     | e       |  |

Start-up screen

Click Add to add a new account and fill in as follows:

| Acd ynt Name: | 46931               |
|---------------|---------------------|
| Description:  | W40VH               |
| Host:         | w4ovh.ddns.net:4587 |
| Username:     | iaxrpt              |
| Password:     | •••••               |
| Confirm:      | •••••               |
| Type:         | Duplex 🗸            |

Use the current password on the members-only page. The password will be changed periodically and posted on the members-only page.

Press save and the w4ovh account will appear on the Manage Accounts window

Press Done.

Now press Options/devices to configure you input and output device.

You will need a Microphone or headset to input audio. Please put the Microphone Input level slider all with way to the right. Check the microphone boost box. Press done when you are finished.

| udio Devices                     | >                                     |
|----------------------------------|---------------------------------------|
| Normal Calls                     |                                       |
| Input Device:                    | Microphone (Realtek Audio) $$         |
| Input Source:                    | Microphone $\vee$                     |
| Output Device:                   | Speakers / Headphones (Realtek <      |
| Speaker Phone                    |                                       |
| Input Device:                    | ~                                     |
| Output Device:                   | ~                                     |
| Incoming Ring                    |                                       |
| Ring Device:                     | Speakers / Headphones (Realtek $\sim$ |
| Ring Through PC Speaker          | :                                     |
| Microphone Audio<br>Input Level: |                                       |
| Microphone Input Boost:          |                                       |
| Miscellaneous                    |                                       |
| Cue Tones                        |                                       |
| Joystick PTT                     |                                       |
| Save                             | Apply Done                            |
| 500 301110 311                   |                                       |

At this point, please stop and restart the iaxRpt program (file/exit).

Now, press the Connect button on the main screen. You should get State "OK" and the Connected to field should say "<46931>W4OVH". Press TRANSMIT to talk. The Mic bar will go green when you speak. When you receive, the SPK Bar goes green.

| РK      |                                |               |     |         |
|---------|--------------------------------|---------------|-----|---------|
| Call St | ate C                          | onnected To   |     | Call    |
| 1 01    | ĸ.                             | <46931> W4OVH |     |         |
| 2       |                                |               |     | >       |
| Ca      | II:                            | <46931> W4OVH |     |         |
| Ca      | Scan Star                      |               | Dis | connect |
| Connect |                                |               | Dis | connect |
| Connect | Scan Star                      |               | Dis | connect |
| Connect | Scan Star<br>abc<br>2 def<br>3 |               | Dis | connect |

[One known bug with this program is that, if you try to start a second copy, it will prevent you from starting the second copy, but after that, the TRANSMIT button will no longer work until you re-boot your computer].

## Android Phone or Tablet

First please download the app from the play store. Search for

Android IAXRPT. Install it.

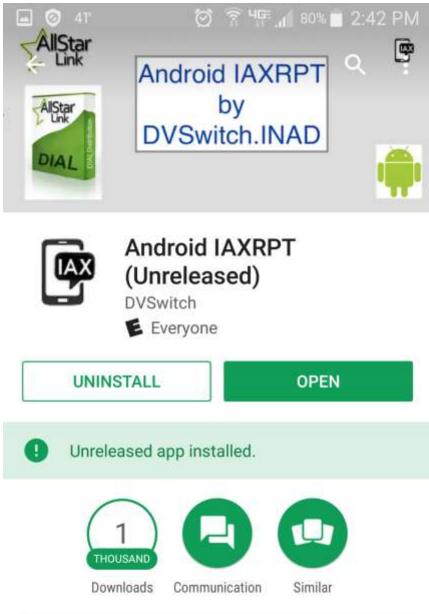

Android client for Allstar Link IAX client

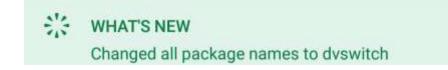

After you install it, please open the app and click on the accounts tab at the top, which has a key in the icon. After that, please click on the top 'EMPTY' account. You now have to configure the app with the following settings:

| 🖾 🥝 41°        | $\odot$ | 10 | 465 .1 | 81% | 6 | 2:38 | PM  |
|----------------|---------|----|--------|-----|---|------|-----|
| Android IAXRPT |         |    |        |     |   |      |     |
| Protocol       |         |    |        |     |   |      |     |
| IAX2 -         |         |    |        |     |   |      |     |
| Hostname       |         |    |        |     |   |      |     |
| w4ovh.ddns.net |         |    |        |     |   |      |     |
| Port           |         |    |        |     |   |      |     |
| 4587           |         |    |        |     |   |      |     |
| Username       |         |    |        |     |   |      |     |
| iaxrpt         |         |    |        |     |   |      |     |
| Password       |         |    |        |     |   |      |     |
| •••••          |         |    |        |     |   |      |     |
| CallerID       |         |    |        |     |   |      |     |
| KG4NXT         |         |    |        |     |   |      |     |
| Caller Number  |         |    |        |     |   |      |     |
|                |         |    |        |     |   |      |     |
| Node           |         |    |        |     |   |      |     |
| 46931          |         | _  |        | _   |   |      |     |
| Save           |         |    |        |     | С | and  | cel |

Use the current password on the members-only page.

The password will be changed periodically and posted on the members-only page.

Below Note, there are a few more settings. Please check the Autoload Node box and put in 133 in the transmit level and do not adjust the db value.

| 🖬 🕼 🧭 41° 💮 🛜 4🚎 📶 809 | % 💼 2:39 PM |
|------------------------|-------------|
| Android IAXRPT         |             |
| 4307                   |             |
| Username               |             |
| iaxrpt                 |             |
| Password               |             |
|                        |             |
| CallerID               |             |
| KG4NXT                 |             |
| Caller Number          |             |
|                        |             |
| Node                   |             |
| 46931                  |             |
| Autoload node          |             |
| Transmit Level         |             |
| 133                    |             |
| -12 dB 🔻               |             |
| Save                   | Cancel      |

Press save and return to the main screen. Select the Dialer tab and put in 46931 if it is not already there. Press Send, which should Grey it out and enable the Hangup button.

Now press Status tab and you should see:

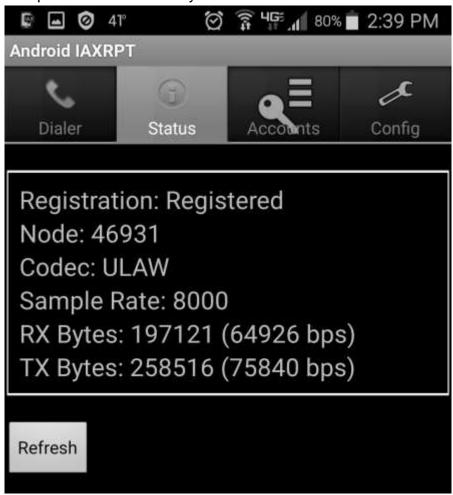

You are now ready to transmit to the OVH repeater by pressing PTT.

Remember to identify.

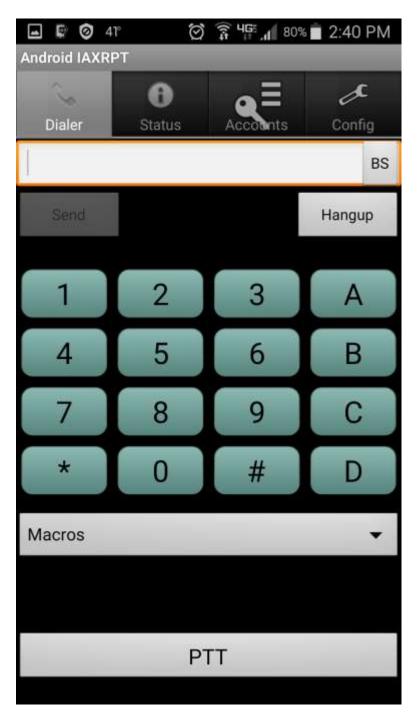

You will note that your battery-powered device will use more energy than usual while the IAXRPT program is running – even as a background task. It is in constant contact with the repeater's server computer while it is running, whether you are talking, or not. This communication will also consume data from your wireless provider. You will want to stop the program when it is not being used.

March 25, 2018